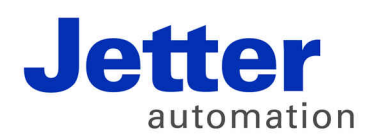

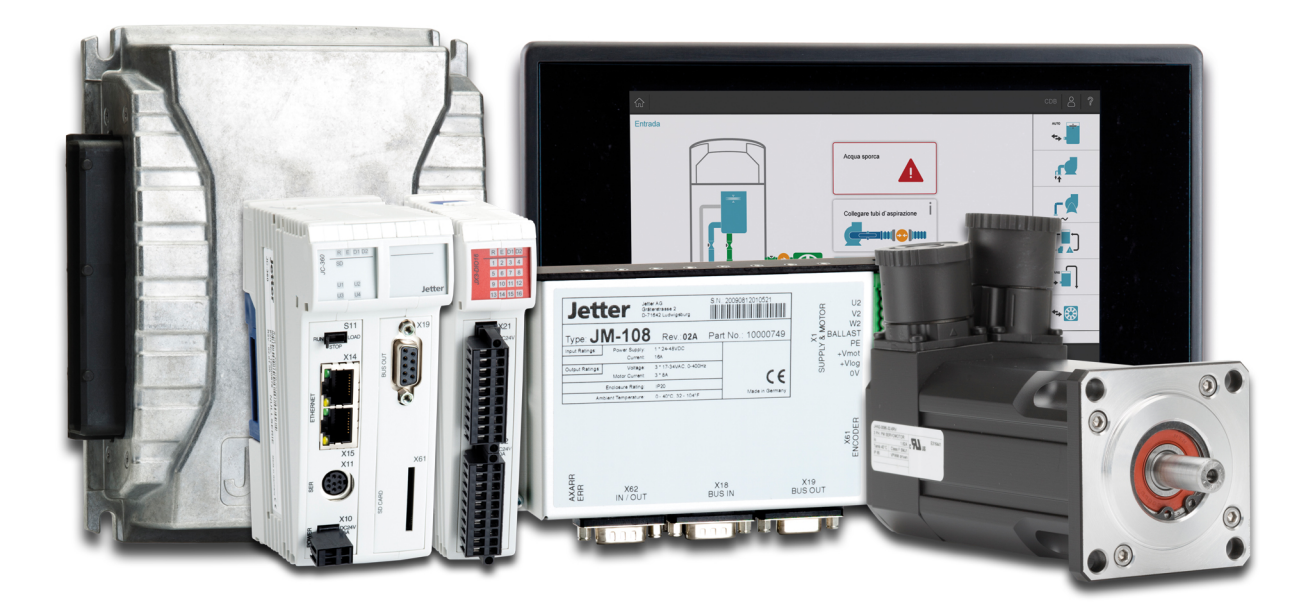

# JC-350

Versionsupdate von V. 1.22 auf V. 1.24

We automate your success.

Version 1.00 Mai 2015 / Printed in Germany

Dieses Dokument hat die Jetter AG mit der gebotenen Sorgfalt und basierend auf dem ihr bekannten Stand der Technik erstellt.

Bei Änderungen, Weiterentwicklungen oder Erweiterungen bereits zur Verfügung gestellter Produkte wird ein überarbeitetes Dokument nur beigefügt, sofern dies gesetzlich vorgeschrieben oder von der Jetter AG für sinnvoll erachtet wird. Die Jetter AG übernimmt keine Haftung und Verantwortung für inhaltliche oder formale Fehler, fehlende Aktualisierungen sowie daraus eventuell entstehende Schäden oder Nachteile.

Die im Dokument aufgeführten Logos, Bezeichnungen und Produktnamen sind geschützte Marken der Jetter AG, der mit ihr verbundenen Unternehmen oder anderer Inhaber und dürfen nicht ohne Einwilligung des jeweiligen Inhabers verwendet werden.

# **Inhaltsverzeichnis**

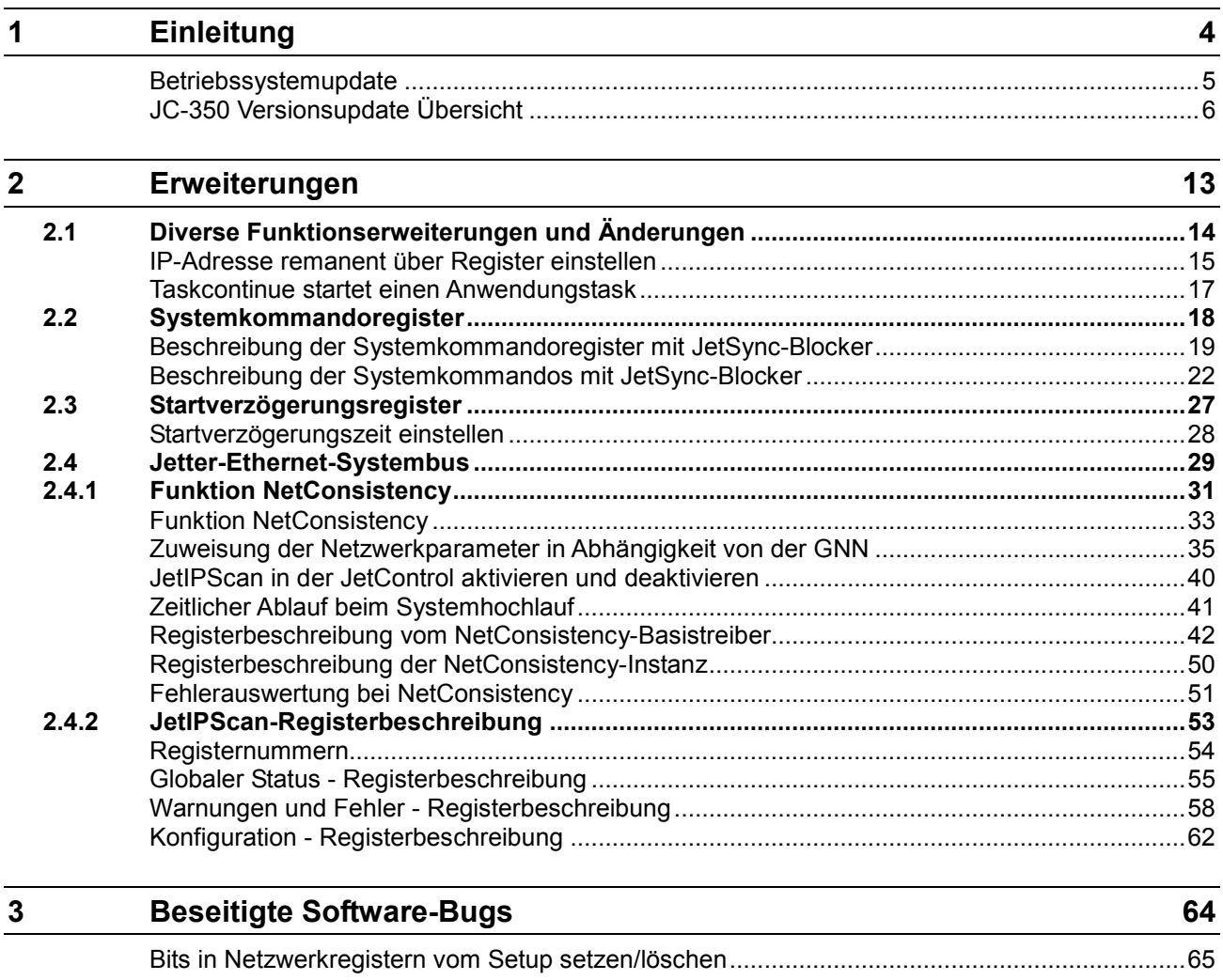

# <span id="page-3-0"></span>**1 Einleitung**

![](_page_3_Picture_72.jpeg)

![](_page_3_Picture_73.jpeg)

### <span id="page-4-0"></span>**Betriebssystemupdate**

![](_page_4_Picture_127.jpeg)

### <span id="page-5-0"></span>**JC-350 Versionsupdate Übersicht**

**V 1.04**

Die folgende Tabelle zeigt eine Übersicht über neu hinzugekommene Funktionen und die beseitigten Software-Bugs der Betriebssystemversion 1.04:

![](_page_5_Picture_163.jpeg)

**V 1.05**

Die folgende Tabelle zeigt eine Übersicht über neu hinzugekommene Funktionen und die beseitigten Software-Bugs der Betriebssystemversion 1.05:

![](_page_5_Picture_164.jpeg)

![](_page_6_Picture_169.jpeg)

Die folgende Tabelle zeigt eine Übersicht über neu hinzugekommene Funktionen und die beseitigten Software-Bugs der Betriebssystemversion 1.08:

![](_page_6_Picture_170.jpeg)

![](_page_7_Picture_157.jpeg)

Die folgende Tabelle zeigt eine Übersicht über neu hinzugekommene Funktionen und die beseitigten Software-Bugs der Betriebssystemversion 1.09:

![](_page_7_Picture_158.jpeg)

**V 1.10**

Die folgende Tabelle zeigt eine Übersicht über neu hinzugekommene Funktionen und die beseitigten Software-Bugs der Betriebssystemversion 1.10:

![](_page_7_Picture_159.jpeg)

![](_page_8_Picture_151.jpeg)

Die folgende Tabelle zeigt eine Übersicht über neu hinzugekommene Funktionen und die beseitigten Software-Bugs der Betriebssystemversion 1.12:

![](_page_8_Picture_152.jpeg)

![](_page_9_Picture_160.jpeg)

![](_page_9_Picture_161.jpeg)

![](_page_10_Picture_117.jpeg)

Die folgende Tabelle zeigt eine Übersicht über neu hinzugekommene Funktionen und die beseitigten Software-Bugs der Betriebssystemversion 1.22:

![](_page_10_Picture_118.jpeg)

Die folgende Tabelle zeigt eine Übersicht über neu hinzugekommene Funktionen und die beseitigten Software-Bugs der Betriebssystemversion 1.24:

![](_page_11_Picture_58.jpeg)

### <span id="page-12-0"></span>**2 Erweiterungen**

#### **Einleitung**

Die Entwicklung der Jetter AG erweitert ständig die Funktionen der Steuerung JC-350. Durch ein Betriebssystemupdate lässt sich die Funktionalität der Steuerung um die neuen Funktionen erweitern. Sie benötigen dazu ...

- eine OS-Datei
- das Softwaretool JetSym
- eine Verbindung zwischen dem PC und der Steuerung

**Inhalt**

### **Thema Seite** Diverse [Funktionserweiterungen und Änderungen](#page-13-0) ...................................... [14](#page-13-0) [Systemkommandoregister.](#page-17-0)........................................................................... [18](#page-17-0) [Startverzögerungsregister](#page-26-0) ............................................................................ [27](#page-26-0) [Jetter-Ethernet-Systembus.](#page-28-0).......................................................................... [29](#page-28-0)

# <span id="page-13-0"></span>**2.1 Diverse Funktionserweiterungen und Änderungen**

**Einleitung**

**Inhalt**

Dieses Kapitel beschreibt diverse Funktionserweiterungen und Änderungen.

![](_page_13_Picture_46.jpeg)

### <span id="page-14-0"></span>**IP-Adresse remanent über Register einstellen**

#### **Einleitung**

Die IP-Schnittstelle wird während der Boot-Phase über die Einstellungen im Konfigurationsspeicher initialisiert.

Folgende Einstellungen sind auch remanent über Register änderbar:

- **IP-Adresse der Steuerung**
- Subnetzmaske
- **IF-Adresse des Default Gateway**
- IP-Adresse des DNS-Servers
- Hostname und Suffixtyp
- Port-Nummern für JetIP und den JetSym-Debugger
- Name für AutoCopy-Kommandodatei

**Registerübersicht**

Registerübersicht des Konfigurationsspeichers:

![](_page_14_Picture_207.jpeg)

#### **Konfigurationswerte remanent einstellen**

Zur remanenten Änderung der Konfigurationswerte gehen Sie wie folgt vor:

![](_page_14_Picture_208.jpeg)

**Ergebnis:** Die Einstellung ist beendet. Die Kommunikation ist wieder möglich.

### 2 Erweiterungen

Durch das Beschreiben von Register 101299 führt die Steuerung Folgendes aus: Die Steuerung erstellt aus den Werten eine Konfigurationsdatei. Sie speichert die Konfigurationsdatei auf der JX3-Backplane unter **/System/config.ini** ab. Wenn Sie in dieser Datei Kommentare und Formatierungen eingetragen haben, gehen die Kommentare und Formatierungen dabei verloren. **Auswirkungen**

#### **Verwandte Themen**

- Der Konfigurationsspeicher
- IP-Adresse zur Laufzeit einstellen
- IP-Adresse über die Datei config.ini einstellen
- IP-Adresse über die Datei config.ini und DIP-Schalter einstellen

### <span id="page-16-0"></span>**Taskcontinue startet einen Anwendungstask**

![](_page_16_Picture_85.jpeg)

# <span id="page-17-0"></span>**2.2 Systemkommandoregister**

**Einleitung**

Über das Systemkommandoregister lässt sich das Betriebssystemverhalten der Steuerung JC-350 beeinflussen.

**Vorgehensweise**

Um ein Systemkommando auszulösen, gehen Sie wie folgt vor:

![](_page_17_Picture_92.jpeg)

**Inhalt**

![](_page_17_Picture_93.jpeg)

### <span id="page-18-0"></span>**Beschreibung der Systemkommandoregister mit JetSync-Blocker**

#### **Registerübersicht**

In dieser Anleitung sind die folgenden Register beschrieben:

![](_page_18_Picture_131.jpeg)

#### **Systempasswortregister**

Schreiben Sie in dieses Register das Systempasswort 1112502132 (0x424F6F74). Anschließend beschreiben Sie das Systemkommandoregister mit dem gewünschten Kommandowert. Jetzt setzt die Steuerung den Wert dieses Registers auf 0.

![](_page_18_Picture_132.jpeg)

**R 202961**

**R 202960**

#### **Systemkommandoregister**

Schreiben Sie in dieses Register die Systemkommandos. Dann führt die Steuerung das Kommando aus. Anschließend setzt sie den Wert dieses Registers auf 0.

![](_page_18_Picture_133.jpeg)

![](_page_19_Picture_81.jpeg)

### **R 202962**

### **Systemstatusregister**

Über das Systemstatusregister sind Systemzustände auswertbar.

![](_page_20_Picture_105.jpeg)

### <span id="page-21-0"></span>**Beschreibung der Systemkommandos mit JetSync-Blocker**

**Systemkommando 102**

**Steuerung neu starten**

#### **Auswirkung:**

Die Steuerung startet neu. Das ist die gleiche Wirkung, als wenn Sie die Stromversorgung aus- und einschalten.

#### **Zweck:**

Nutzen Sie dieses Kommando, wenn Sie z. B. Änderungen an Systemregistern oder Systemdateien vorgenommen haben, die nur beim Booten der Steuerung aktiv werden.

**Remanente Parameter zurücksetzen Systemkommando 104**

#### **Auswirkung:**

Die Steuerung setzt die remanenten Parameter auf den Auslieferungszustand zurück.

![](_page_21_Picture_181.jpeg)

#### **Anwendung:**

Wenn Sie Änderungen an den remanenten Parametern rückgängig machen wollen.

#### **Warte auf Kommunikation - deaktivieren Systemkommando 122**

#### **Auswirkung:**

Erst wenn konkrete Anfragen vorliegen, kommuniziert die Steuerung mit externen Kommunikationsteilnehmern.

#### **Vorteil:**

Die Steuerung bearbeitet das Anwendungsprogramm schneller.

#### **Nachteil:**

Externe Kommunikationsteilnehmer müssen durchschnittlich etwas länger warten, bis sie von der Steuerung Antwort bekommen.

![](_page_22_Picture_139.jpeg)

![](_page_23_Picture_137.jpeg)

![](_page_24_Picture_139.jpeg)

- Jetter-Ethernet-Systembus-Multicast-Frames, die auf einem Port empfangen werden, werden auf keinen der anderen Ports weitergeleitet.
- Alle anderen Ethernet-Frames werden wie bisher weitergeleitet.

#### **Zweck:**

Die Weiterleitung von Jetter-Ethernet-Systembus-Multicast-Frames an die CPU und den anderen Ports soll verhindert werden. Damit wird eine Trennung von Netzen erreicht und der Datenverkehr, z. B. vom Maschinennetz in übergeordnete Netze, reduziert.

#### **Adressbereich:**

Die Trennung erfolgt auf Ethernet-Ebene über den Multicast-Adressbereich des Jetter-Ethernet-Systembusses: 0x01 00 5E 40 00 00 ... 0x01 00 5E 40 00 FF

#### **JetSync-Blocker für Port X15 aktivieren Systemkommando 412**

#### **Auswirkung:**

- Der JetSync-Blocker wird nur für Port X15 aktiviert und das Bit 8 in R 202962 gesetzt.
- Jetter-Ethernet-Systembus-Multicast-Frames von der CPU werden nur an Port X14 weitergeleitet.
- Jetter-Ethernet-Systembus-Multicast-Frames von Port X14 werden nur an die CPU weitergeleitet.
- Jetter-Ethernet-Systembus-Multicast-Frames von Port X15 werden an die CPU und X14 weitergeleitet.
- Alle anderen Ethernet-Frames werden wie bisher weitergeleitet.

#### **Zweck:**

Die Weiterleitung von Jetter-Ethernet-Systembus-Multicast-Frames an den Port X15 soll verhindert werden. Damit wird eine Trennung von Netzen erreicht und der Datenverkehr, z. B. vom Maschinennetz in übergeordnete Netze, reduziert.

#### **Adressbereich:**

Die Trennung erfolgt auf Ethernet-Ebene über den Multicast-Adressbereich des Jetter-Ethernet-Systembusses: 0x01 00 5E 40 00 00 ... 0x01 00 5E 40 00 FF

# <span id="page-26-0"></span>**2.3 Startverzögerungsregister**

![](_page_26_Picture_54.jpeg)

### <span id="page-27-0"></span>**Startverzögerungszeit einstellen**

![](_page_27_Picture_164.jpeg)

## <span id="page-28-0"></span>**2.4 Jetter-Ethernet-Systembus**

#### **Einleitung**

Der Jetter-Ethernet-Systembus ist für den Datenaustausch zwischen den folgenden Geräten über das Standard-Ethernet konzipiert:

- **Programmiergerät**
- **Steuerungen**
- Busknoten
- **Kommunikationsmodulen**

#### **Datenaustausch**

Der Jetter-Ethernet-Systembus unterscheidet zwischen dem zyklischen und dem azyklischen Austausch der Daten zwischen den Kommunikationsteilnehmern. Beide Arten des Datenaustausches können gleichzeitig innerhalb eines Netzwerks ausgeführt werden.

![](_page_28_Picture_193.jpeg)

#### **Mindestanforderungen**

Das Gerät wird in einem System bestehend aus verschiedenen Komponenten der Jetter AG betrieben. Um eine einwandfreie Zusammenarbeit der Komponenten zu gewährleisten, müssen die verwendeten Betriebssysteme und die Programmiersoftware JetSym mindestens die unten aufgeführten Versionsnummern haben.

![](_page_29_Picture_99.jpeg)

#### **Inhalt**

![](_page_29_Picture_100.jpeg)

# <span id="page-30-0"></span>**2.4.1 Funktion NetConsistency**

![](_page_30_Picture_124.jpeg)

### **Verfügbarkeit**

NetConsistency ist bei folgenden Produkten ab der folgenden Version verfügbar:

![](_page_31_Picture_126.jpeg)

#### **Inhalt**

![](_page_31_Picture_127.jpeg)

### <span id="page-32-0"></span>**Funktion NetConsistency**

![](_page_32_Picture_153.jpeg)

#### **Systemhochlauf des JX3-BN-ETH**

Wenn die DIP-Schalter 9 bis 12 des JX3-BN-ETH in folgender Stellung sind, werden die Netzwerkparameter, die NetConsistency zugewiesen hat, remanent in der Datei **config.ini** des JX3-BN-ETH gespeichert.

![](_page_33_Picture_111.jpeg)

Über die DIP-Schalter 1 bis 8 des JX3-BN-ETH wird dessen GNN konfiguriert. Die Kodierung ist binär, z. B. nur Schalter 3 in Stellung ON bedeutet GNN = 4.

Das JX3-BN-ETH verwendet beim Systemhochlauf die Netzwerkparameter, die in der Datei **/System/config.ini** stehen. Unmittelbar danach werden dem JX3-BN-ETH die im Hardware-Manager konfigurierten Netzwerkparameter über die JetControl, den NetConsistency-Master, zugewiesen. Wenn NetConsistency dem JX3-BN-ETH zuvor einmal die im Hardware-Manager konfigurierten Netzwerkparameter zugewiesen hat, verwendet der JX3-BN-ETH beim Systemhochlauf bereits diese Netzwerkparameter.

Die zugewiesenen Netzwerkparameter speichert der JX3-BN-ETH in der Datei **/System/config.ini** auf dem Dateisystem. Die bestehende Datei **/System/config.ini** wird dabei überschrieben.

Die Identifizierung des JX3-BN-ETH im System, zur Zuweisung der im Hardware-Manager konfigurierten Netzwerkparameter, geschieht über die am DIP-Schalter des JX3-BN-ETH eingestellten GNN.

### <span id="page-34-0"></span>**Zuweisung der Netzwerkparameter in Abhängigkeit von der GNN**

#### **Einleitung**

Das NetConsistency stellt über das JetIPScan die Netzwerkparameter bei den folgenden Geräten automatisch ein:

- Ethernet-Achsen JM-xxx (JM-2xx-OEM)
- Ethernet-Achsen MC-JM-xxx (JM-2xx-OEM)
- JX3-BN-ETH
- JX3-COM-EIPA

*Automatisch* bedeutet, dass Sie bei einem Austausch eines Netzwerkteilnehmers **nur** die GNN (Global Node Number) gleichbedeutend mit der Einstellung des DIP-Schalters vom bisherigen Netzwerkteilnehmer übernehmen müssen.

Alle weiteren Einstellungen erhält der Netzwerkteilnehmer über die JetControl. Das NetConsistency weist über das JetIPScan die Netzwerkparameter zu, die Sie für den Netzwerkteilnehmer im Hardware-Manager vergeben haben.

#### **Zuweisung beim MC-JM-xxx oder JM-xxx**

![](_page_34_Figure_12.jpeg)

![](_page_34_Picture_188.jpeg)

**Ergebnis:** IP-Adresse und GNN sind dem Gerät zugewiesen.

**DIP-Schalter beim MC-JM-xxx oder JM-xxx einstellen**

Die Einstellung der DIP-Schalter 1 bis 8 verwendet der MC-JM-xxx oder JM-xxx als GNN. Die Kodierung ist binär.

#### **Beispiele**

GNN = 4: Schalter 3 ist ON. Alle anderen Schalter sind OFF. GNN = 5: Schalter 1 und 3 sind ON. Alle anderen Schalter sind OFF. GNN = 8: Schalter 4 ist ON. Alle anderen Schalter sind OFF.

**Position der DIP-Schalter beim MC-JM-xxx oder JM-xxx**

Wenn beim digitalen Servoverstärker eine Ethernet-Schnittstelle integriert ist, steht ein 10-poliger DIP-Schalter zur Verfügung. Die folgende Abbildung zeigt die Position der DIP-Schalter.

![](_page_35_Figure_7.jpeg)

Hardware  $\qquad \qquad \bullet \quad \mathfrak{a} \quad \times$ 

**Zuweisung beim JX3-BN-ETH**

E Konfiguration<br>
Erweiterte Konfiguration Ardware<br>
a Elipha Release<br>
a Britannich MacMont<br>
a Britannic MacMont<br>
a Britannic MacMont<br>
a Britannic MacMont<br>
a Britannic MacMont<br>
a Britannic MacMont<br>
a Compact City<br>
a Britannic MacMont<br>
a City<br>
a Britannic MacMont<br>
a -<br>Steuerung -Enveloped<br>- Buskopf<br>- Setup<br>- Filternat K Type: IS-3-BN-ETH V Lest<br>Version: 1.00 V J — Buskopr<br>⊟- Setup<br>— Ethernet-Konfiguration<br>— He Datei G Ethernet-Konfiguration<br>
– ImiDate<br>
⊖ Diagnose<br>
– Gystem<br>
– Fehler<br>
– Frehler<br>
– Programm<br>
– Subscriptions<br>
– Publications<br>
– Publications<br>
– Benutzerdefinierte Daten<br>
– Benutzerdefinierte Daten  $\boxed{\text{V}}$  Autorun  $\boxed{\text{Autof}}$  Autoriash  $\boxed{\text{V}}$  Online-Versionserkennung -<br>Schnittstelle -Ethernet V 1  $\mathsf{Typ}_{\mathsf{E}}$ IP-Agresse:  $\boxed{2000}$ Timeout  $\sqrt{m}$  $B$ audrate: Port-Nummer default  $\blacktriangledown$  $\rightarrow$  AX1 JX3-BN-ETH (002) X Hardware  $\bullet$   $\uparrow$   $\times$  $\begin{tabular}{ll} \hline &\multicolumn{4}{l}{\begin{tabular}{l} \multicolumn{4}{l}{\begin{tabular}[t]{l} \multicolumn{4}{l}{\begin{tabular}[t]{l} \multicolumn{4}{l}{\begin{tabular}[t]{l} \multicolumn{4}{l}{\multicolumn{4}{l}{\end{tabular}}} \end{tabular} \end{tabular} \hline & \multicolumn{4}{l}{\begin{tabular}[t]{l} \multicolumn{4}{l}{\begin{tabular}[t]{l} \multicolumn{4}{c}{\multicolumn{4}{l}{\end{tabular}}} \end{tabular} \hline & \multicolumn{4}{c}{\begin{tabular}[t]{l} \multic$ Hardware<br>
a DiperationViaSetup System<br>
a Contexts<br>
a Contexts<br>
a Contexts<br>
a Contexts<br>
a Context<br>
a Context Context<br>
a Context Context<br>
a Context Context<br>
a Context Context<br>
a Context Context<br>
a Context Context<br>
a Context E-Konfiguration  $\mathbf{r}^2$ -<br>Buskopf-GNN:  $\boxed{002}$ Name: BN\_002

 $\rightarrow$  AX1 3X3-BN-ETH (002)  $\times$ 

![](_page_36_Picture_175.jpeg)

**Ergebnis:** IP-Adresse und GNN sind dem Gerät zugewiesen.

![](_page_37_Picture_144.jpeg)

#### **Default-Gateway**

Das zugewiesene Default-Gateway ist vom Steuerungstyp abhängig:

![](_page_38_Picture_113.jpeg)

### <span id="page-39-0"></span>**JetIPScan in der JetControl aktivieren und deaktivieren**

#### **Einleitung**

JetIPScan müssen Sie über einen Eintrag in das Systemkommandoregister aktivieren. Die Einstellung ist remanent.

#### **JetIPScan aktivieren**

Um JetIPScan zu aktivieren, führen Sie folgende Schritte aus:

![](_page_39_Picture_103.jpeg)

#### **JetIPScan deaktivieren**

Um JetIPScan zu deaktivieren, führen Sie folgende Schritte aus:

![](_page_39_Picture_104.jpeg)

### <span id="page-40-0"></span>**Zeitlicher Ablauf beim Systemhochlauf**

![](_page_40_Picture_100.jpeg)

Die folgende Tabelle zeigt den zeitlichen Ablauf beim Systemhochlauf:

### <span id="page-41-0"></span>**Registerbeschreibung vom NetConsistency-Basistreiber**

#### **Registerübersicht**

![](_page_41_Picture_160.jpeg)

#### **R 470000 ... R 470008**

### **Cookie**

Dieses Register zeigt den Beginn der NetConsistency-Register auf. Das vereinfacht die Orientierung.

![](_page_41_Picture_161.jpeg)

#### **R 470009**

#### **Version von NetConsistency**

R 470009 zeigt die Version von NetConsistency an.

![](_page_41_Picture_162.jpeg)

#### **R 470010**

#### **Statusregister**

R 470010 zeigt den Status des NetConsistency-Basistreibers an.

![](_page_41_Picture_163.jpeg)

![](_page_42_Picture_112.jpeg)

![](_page_43_Picture_128.jpeg)

Zugriff Lesen

#### **R 470034**

#### **Maximale Anzahl an Fehlerhistorieneinträgen**

R 470034 legt die maximale Anzahl an Fehlerhistorieneinträge fest.

![](_page_44_Picture_178.jpeg)

#### **Anzahl an Einträgen in der Fehlerhistorie R 470035**

R 470035 zeigt die Anzahl an Fehlermeldungen an, die NetConsistency in die Fehlerhistorie eingetragen hat.

![](_page_44_Picture_179.jpeg)

#### **R 470040**

#### **Fehlernummern**

R 470040 zeigt die Fehlernummern an.

![](_page_44_Picture_180.jpeg)

![](_page_45_Picture_201.jpeg)

![](_page_46_Picture_160.jpeg)

#### **Modulregistereigenschaften**

![](_page_46_Picture_161.jpeg)

#### **Zeitpunkt des Fehlers in Millisekunden R 470041**

R 470041 zeigt den Zeitpunkt des Fehlers in Millisekunden an. Wenn die JetControl 50 Tage eingeschaltet ist, tritt ein Überlauf auf.

![](_page_46_Picture_162.jpeg)

#### **R 470042**

### **Instanz, wo der Fehler aufgetreten ist**

R 470042 zeigt an, bei welcher Instanz der Fehler aufgetreten ist. Aktuell ist nur eine Instanz möglich.

![](_page_46_Picture_163.jpeg)

#### **R 470043**

#### **Anzahl an Fehlerparametern**

R 470043 zeigt die Anzahl an Fehlerparametern an.

![](_page_46_Picture_164.jpeg)

![](_page_47_Picture_174.jpeg)

![](_page_48_Picture_88.jpeg)

#### **Anzahl Buchstaben der Fehlermeldung R 470049**

R 470049 zeigt die Anzahl an Buchstaben der Fehlermeldung an. Die Fehlermeldung ist gespeichert in den Registern 470050 ... 470157.

![](_page_48_Picture_89.jpeg)

**R 470050 ... R 470157**

#### **Text der Fehlermeldung**

Diese Register enthalten den Text der Fehlermeldung.

![](_page_48_Picture_90.jpeg)

### <span id="page-49-0"></span>**Registerbeschreibung der NetConsistency-Instanz**

![](_page_49_Picture_115.jpeg)

**R 471011**

#### **Kommandoregister**

Der Wert ist 0, weil es keine Kommandos gibt.

### <span id="page-50-0"></span>**Fehlerauswertung bei NetConsistency**

![](_page_50_Picture_105.jpeg)

**R 200051**

#### **Fehlernummern JetIPScan**

R 200051 zeigt die Fehlernummern von JetIPScan an. Der Inhalt dieses Registers ist identisch mit dem MR 13 der Funktion JetIPScan.

#### **Modulregistereigenschaften**

![](_page_51_Picture_187.jpeg)

**R 200061**

#### **Fehlernummern NetConsistency**

R 200061 zeigt die Fehlernummern von NetConsistency an, siehe R 470040.

#### **Verwandte Themen**

- **Registerbeschreibung vom NetConsistency-Basistreiber** (siehe Seite [42\)](#page-41-0)
- **Registerbeschreibung von JetIPScan** (siehe Seite [53\)](#page-52-0)

## <span id="page-52-0"></span>**2.4.2 JetIPScan-Registerbeschreibung**

#### **Einleitung**

Dieses Kapitel beschreibt die Register des JC-350, aus denen die Statusinformationen der Funktionalität JetIPScan ausgelesen werden. Sie können die Register zu Debug- oder Diagnosezwecken verwenden. Weitere Funktionen, wie z. B. die Prüfung der Netzwerkkonfiguration, können hierüber nicht ausgelöst werden.

**Inhalt**

![](_page_52_Picture_84.jpeg)

### <span id="page-53-0"></span>**Registernummern**

![](_page_53_Picture_84.jpeg)

### <span id="page-54-0"></span>**Globaler Status - Registerbeschreibung**

![](_page_54_Picture_147.jpeg)

#### **MR 10**

### **Ausführungszustand**

Entspricht dem Rückgabewert *State*.

#### **Modulregistereigenschaften**

![](_page_54_Picture_148.jpeg)

#### **MR 11**

#### **Anzahl der Durchläufe**

Entspricht dem Rückgabewert *Count*.

![](_page_55_Picture_189.jpeg)

#### **MR 12**

#### **Anzahl der Änderungen**

Entspricht dem Rückgabewert *Changed*.

![](_page_55_Picture_190.jpeg)

#### **MR 13**

#### **Funktionsergebnis**

Entspricht dem Rückgabewert *Result* und dem Registerinhalt der globalen Fehlernummer 2000051. Dieses Register zeigt den Wert des letzten aufgetretenen Fehlers oder der letzten Warnung an. Werte größer Null zeigen Warnungen an. Werte kleiner Null sind Fehlermeldungen.

#### **Modulregistereigenschaften**

![](_page_55_Picture_191.jpeg)

#### **Modulregistereigenschaften**

![](_page_56_Picture_60.jpeg)

### <span id="page-57-0"></span>**Warnungen und Fehler - Registerbeschreibung**

#### **Einleitung**

Eine detaillierte Diagnose der aufgetretenen Warnungen und Fehler ist mit Hilfe dieser Register möglich.

Wenn während der Prüfung und Einstellung der IP-Einstellungen aller Netzwerkteilnehmer eine Warnung oder ein Fehler auftritt, setzt die Steuerung das entsprechende Bit in den folgend beschriebenen Registern. Dabei entspricht das Bit der GNN des Netzwerkteilnehmers.

Zwischen der GNN des Netzwerkteilnehmers und der Bitnummer gilt folgender Zusammenhang:

Bitnummer = GNN - 1

Da ein Register 32 Bit enthält, sind jeweils 7 aufeinander folgende Register zusammengefasst (siehe Tabelle).

![](_page_57_Picture_168.jpeg)

#### **MR 1000 ... 1006**

#### **Alle 3 Antworten sind unterschiedlich**

Die Steuerung fragt dreimal die Netzwerkkonfiguration ab und vergleicht diese drei Antworten. Wenn alle drei Antworten unterschiedlich sind, setzt die Steuerung das entsprechende Bit in diesen Registern.

![](_page_57_Picture_169.jpeg)

Bit = 0 Kein Fehler

Bit = 1 Fehler

![](_page_58_Picture_128.jpeg)

#### **Antwort 1 ist unterschiedlich MR 1010 ... 1016**

Die Steuerung fragt dreimal die Netzwerkkonfiguration ab und vergleicht diese drei Antworten. Wenn die Antworten 2 und 3 gleich sind, die Antwort 1 aber unterschiedlich, setzt die Steuerung das entsprechende Bit in diesen Registern.

![](_page_58_Picture_129.jpeg)

#### **MR 1020 ... 1026**

#### **Antwort 2 ist unterschiedlich**

Die Steuerung fragt dreimal die Netzwerkkonfiguration ab und vergleicht diese drei Antworten. Wenn die Antworten 1 und 3 gleich sind, die Antwort 2 aber unterschiedlich, setzt die Steuerung das entsprechende Bit in diesen Registern.

![](_page_58_Picture_130.jpeg)

![](_page_59_Picture_136.jpeg)

#### **MR 1300 ... 1306**

#### **Mehrfachmeldung**

Mehrere Teilnehmer haben sich mit derselben GNN gemeldet. Jeder Netzwerkteilnehmer muss aber eine eindeutige GNN haben.

![](_page_60_Picture_111.jpeg)

#### **IP-Einstellung konnte nicht geändert werden MR 1400 ... 1406**

Wenn die IP-Einstellungen eines Netzwerkteilnehmers geändert wurden, prüft die Steuerung anschließend, ob der Netzwerkteilnehmer diese Änderungen übernommen hat.

Wenn der Netzwerkteilnehmer diese Änderungen nicht übernommen hat, setzt die Steuerung das entsprechende Bit in diesen Registern.

![](_page_60_Picture_112.jpeg)

### <span id="page-61-0"></span>**Konfiguration - Registerbeschreibung**

### Mit Hilfe dieser Register lassen sich die SOLL-Konfiguration und die drei empfangenen IST-Konfigurationen prüfen. Nachdem Sie die GNN in MR 2000 eingetragen haben, überträgt die Steuerung die Werte in die 4 Registersätze. **GNN** Tragen Sie hier die GNN ein. **Modulregistereigenschaften** Werte 1 ... 199 **Einleitung MR 2000**

#### **SOLL-Konfiguration MR 2010 ... 2015**

In diesen Registern ist die SOLL-Konfiguration, wie sie beim Start der Funktion mitgegeben wurde, lesbar.

![](_page_61_Picture_163.jpeg)

#### **MR 2110 ... 2123**

#### **IST-Konfiguration 1**

Wert nach Reset 1

In diesen Registern ist die erste empfangene IST-Konfiguration lesbar.

![](_page_61_Picture_164.jpeg)

![](_page_62_Picture_167.jpeg)

#### **MR 2210 ... 2223**

### **IST-Konfiguration 2**

In diesen Registern ist die zweite empfangene IST-Konfiguration lesbar.

![](_page_62_Picture_168.jpeg)

#### **MR 2310 ... 2323**

#### **IST-Konfiguration 3**

In diesen Registern ist die dritte empfangene IST-Konfiguration lesbar.

![](_page_62_Picture_169.jpeg)

# <span id="page-63-0"></span>**3 Beseitigte Software-Bugs**

![](_page_63_Picture_40.jpeg)

### <span id="page-64-0"></span>**Bits in Netzwerkregistern vom Setup setzen/löschen**

![](_page_64_Picture_103.jpeg)

![](_page_65_Picture_0.jpeg)

Jetter AG Gräterstraße 2 71642 Ludwigsburg | Germany

Tel +49 7141 2550-0 Fax +49 7141 2550-425 [info@jetter.de](mailto:info@jetter.de) [www.jetter.de](http://www.jetter.de)

We automate your success.